## 経済安全保障重要技術育成プログラム

## 府省共通研究開発管理システム(e-Rad)による応募方法について

(1) [研究機関、研究者情報の登録](#page-1-0)

ログイン ID、パスワードをお持ちでない方は、研究機関の事務担当者による登録が必要で す。

(2) [研究インテグリティに係る情報の入力](#page-1-1)

2021 年度の e-Rad 改修 (2022 年 3 月 15 日に実施) 以降、研究インテグリティ情報の登録 を行っていない場合は、応募情報の入力を始める前に必ず登録を行ってください。既に登録 済みの方で情報に変更がある場合は修正を行ってください。

■ご注意ください

英字氏名が登録されていないと研究インテグリティ情報の登録(研究者情報の修正)がで きません。本マニュアル P. 2 の手順を参照し、英字氏名の登録状況を確認してください。

### (3) [公募要領及び研究開発課題提案書の様式の取得](#page-5-0)

本プログラムの web サイトおよび e-Rad ポータルサイトで、公募要領と研究開発課題提案 書様式をダウンロードします。

(4) [研究開発課題提案書の作成](#page-5-1)

研究開発課題提案書 PDF のファイルサイズは 5MB 以内としてください。

### (5) e-Rad [への応募情報入力](#page-6-0)

e-Rad に応募情報を入力します。作業時間の目安は 60 分程度です。

■ご注意ください

個別項目のタブの入力項目の一つとして、研究代表者と主たる研究分担者の「住所・居 所」について入力いただきます。「住所・居所」は所属機関の住所では無く、居住地の住 所(市区町村まで)を入力していただくため、あらかじめ主たる研究分担者の「住所・居 所」を確認のうえ入力作業を行ってください。

(6) [研究開発課題提案の提出](#page-14-0)

研究開発課題提案書をアップロードし、提出します。

## <span id="page-1-0"></span>(1)研究機関、研究者情報の登録

【研究機関の登録】

応募時までに e-Rad に研究機関が登録されていることが必要となります。研究機関で1名、 e-Rad に関する事務代表者を決めていただき、e-Rad ポータルサイト(以下、「ポータルサ イト」という)より研究機関登録申請書をダウンロードして、登録申請を行ってください。 登録手続きに日数を要する場合がありますので、2 週間以上の余裕をもって登録手続きをし てください。

【研究者情報の登録】

研究代表者及び全ての主たる研究分担者が、e-Rad に研究者情報を登録して、ログイン ID、 パスワードを事前に取得する必要があります(既に他の公募への応募の際に登録済みの場合、 再登録は不要です)。所属研究機関の e-Rad 事務担当者に研究者情報の登録を依頼してくだ さい。

詳細は、e-Rad ポータルサイト掲載の「登録・手続き」、「よくある質問と答え」等を参照し てください。

## <span id="page-1-1"></span>(2)研究インテグリティに係る情報の登録

応募に際しては研究インテグリティに係る情報の登録が必要です。

2021 年度の e-Rad 改修 (2022 年 3 月 15 日に実施) 以降に本情報の入力を行っていない場 合は必ず情報の登録を行ってください。既に登録済みの方で、登録情報に変更がある場合は 修正を行ってください。

応募情報の入力を行う研究代表者及び委託研究費の配分を受ける主たる研究分担者全員に ついて、本情報の登録が必要です。

■英字氏名登録状況の確認

① e-Rad にログイン後、【研究者情報の確認・修正】をクリックしてください。

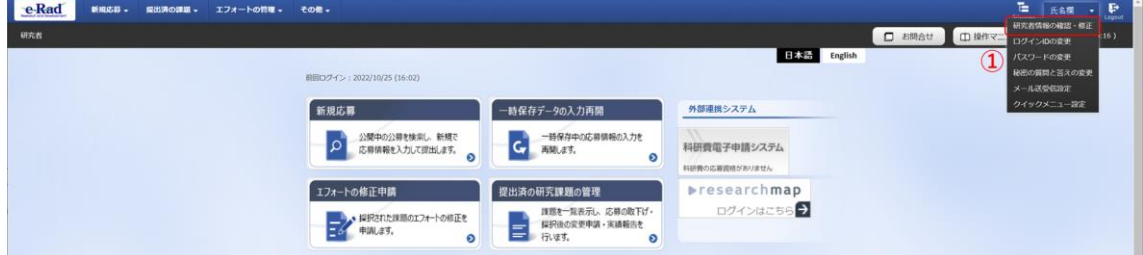

② 続いて表示される「研究者情報の修正」の画面で【基本情報】タブをクリック。英字氏

名が登録されているか確認してください。

※e-Rad の改修以降(2022 年 3 月 15 日以降)、研究者情報への英字氏名の登録が必須 項目になっています。英字氏名が登録されていないと研究インテグリティ情報の 登録(研究者情報の修正)ができません。

※英字氏名が登録されていない場合は所属機関の e-Rad 事務担当者に、英字氏名の登 録を依頼してください(研究者のアカウントでは英字氏名の登録はできません)。 研究者情報の修正

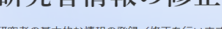

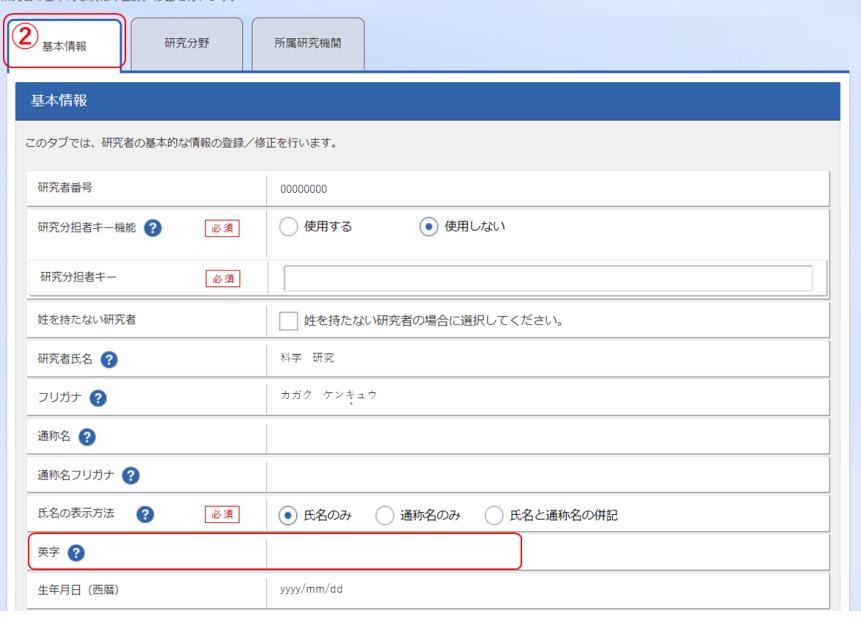

## ■研究インテグリティ情報の登録手順

① 「研究者情報の修正」の画面で【所属研究機関】タブをクリック。

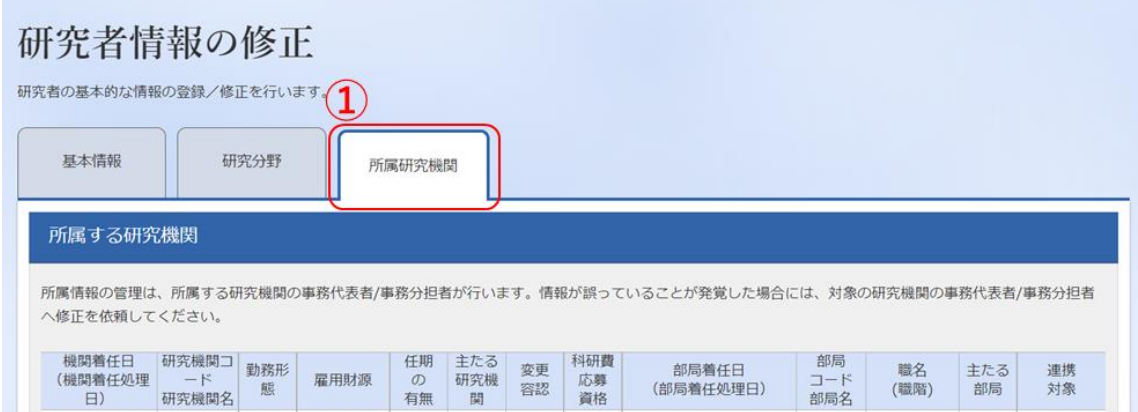

② 「e-Rad 外の研究費の状況および役職と所属機関への届け出状況」の項目で【行の追加】 をクリックして記入欄を表示。

③ 「(1) e-Rad 外の研究費」「(2) (兼業や、外国の人材登用プログラムへの参加、雇用契 約のない名誉教授等を含む)現在の全ての所属機関・役職」の記入欄に入力してください。

④ 上記入力事項について適切に所属機関に報告をしていることを確認のうえ、「(3) 誓約状 況」のチェックボックスにチェックしてください。

## ※(3) 誓約状況のチェックは応募のための必須項目となります。この項目にチェックが 入っていない場合、応募ができません。

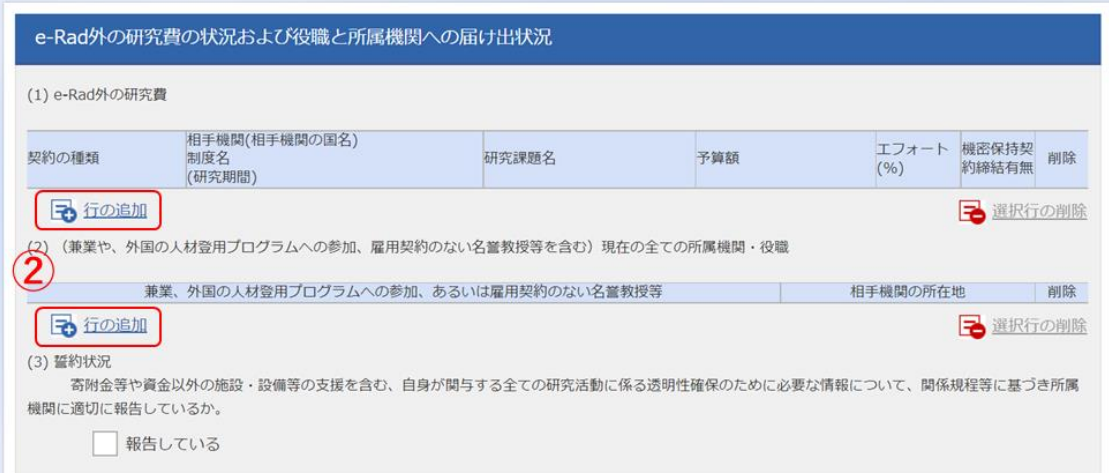

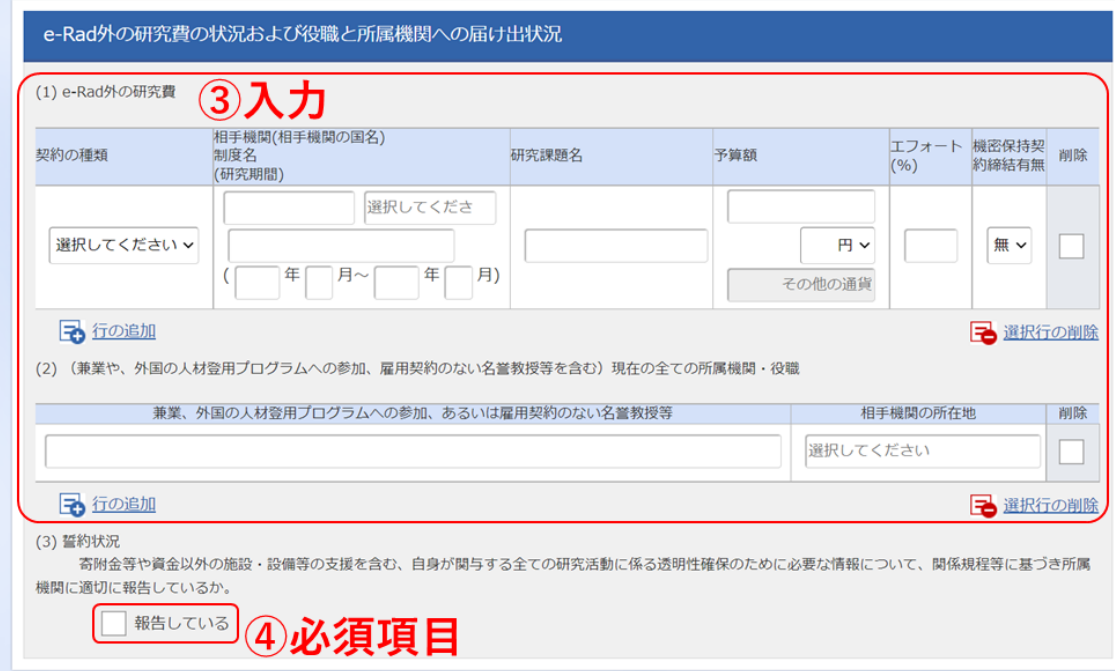

⑤ すべて入力が完了したら、ページ最下部の【この内容で登録】をクリックしてください。

⑥ 「この内容で登録しますがよろしいですか?」と表示されるので【OK】をクリックして ください。入力が完了すると、「研究者情報修正完了」と表示されます。

【参考:入力例】

- 「機密保持契約締結有無」の欄で「有」を選択した場合は、「相手機関の国名」と 「エフォート」以外の入力は必要ありません。予算額の提出が難しい場合は「0」と 記入してください。
- ⚫ エフォートは合計が 100%を超えないようにしてください。
- ⚫ 「e-Rad 外の研究費」記載する研究費については、については、公募要領の「4.3 不 合理な重複・過度の集中に対する措置」の項目の記載にもある以下の定義を参考に してください。

「複数の競争的研究費その他の研究費(国外も含め、補助金や助成金、共同研究費、 受託研究費等、現在の全ての研究費であって個別の研究内容に対して配分されるもの (※)。) ※ 所属する機関内において配分されるような基盤的経費又は内部資金、商 法で定める商行為及び直接又は間接金融による資金調達を除く。

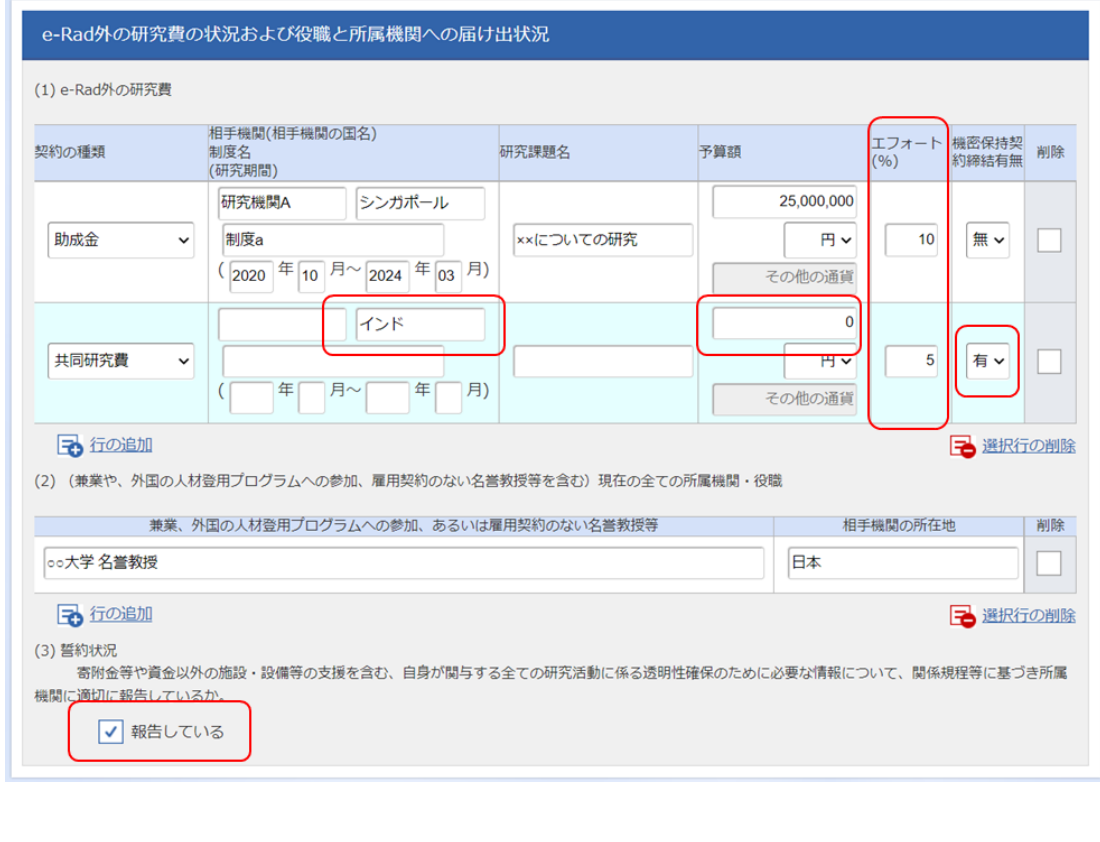

## <span id="page-5-0"></span>(3) 公募要領及び研究開発課題提案書の様式の取得

公募要領や研究開発課題提案書の様式は JST の経済安全保障重要技術育成プログラムの web ページ [\(https://www.jst.go.jp/k-program/koubo/\)](https://www.jst.go.jp/k-program/koubo/)から取得いただけます。

≪e-Rad 上での確認方法≫

- ① ポータルサイト画面右上の【ログイン】をクリックしてください。
- ② 提案者のログイン ID、パスワードでログインしてください。

※以降、ログインした研究者情報が右上の研究者の欄に自動的に表示されます。 ※初回ログイン時は、初回設定が求められます。

- ③ クイックメニューの【新規応募】をクリックしてください。
- ④ 【検索条件】の【検索項目/検索文字列】に制度名、研究開発構想名等を入力し、提案を したい公募を検索してください。
- ⑤ 提案をしたい公募名をクリックし、「公募詳細」ページに移動します。 【応募要領ファイル】、【申請様式ファイル】のダウンロードボタンをクリックし、公募要 領、研究開発課題提案書様式をダウンロードしてください。

<span id="page-5-1"></span>(4)研究開発課題提案書の作成

- ・研究開発課題提案書の作成に際しては、公募要領をよくご確認ください。
- ・研究開発課題提案書は、e-Rad へアップロードする前に PDF 形式への変換が必要です。
- ・PDF 変換は e-Rad ログイン後のメニューからも行うことができます。
- 【PDF ファイル変換にあたっての注意点】
- ・ PDF に変換した研究開発課題提案書の容量は、【5MB 以内】としてください。
- ・ PDF 変換前に、修正履歴を削除してください。
- ・ 研究開発課題提案書 PDF ファイルには、パスワードを設定しないでください。
- ・ PDF に変換されたファイルにページ番号が振られているか確認してください。
- ・ 変換後の PDF ファイルにエラーが発生していないか、必ず確認してください。特殊 文字等を使用すると、文字化けの原因となりますので、他の文字への置き換えを行な って下さい。なお、「特殊文字」とは以下のような文字を指します。
	- ・丸付き数字:①,❶など
	- ・ローマ数字:ⅠⅡⅢ,ⅰⅱⅲなど
	- ・機種依存文字:半角の中黒「・」など
	- ・ギリシャ文字

<span id="page-6-0"></span>(5) e-Rad への応募情報入力

① 応募をしたい公募を検索し、【応募する】ボタンをクリックしてください。

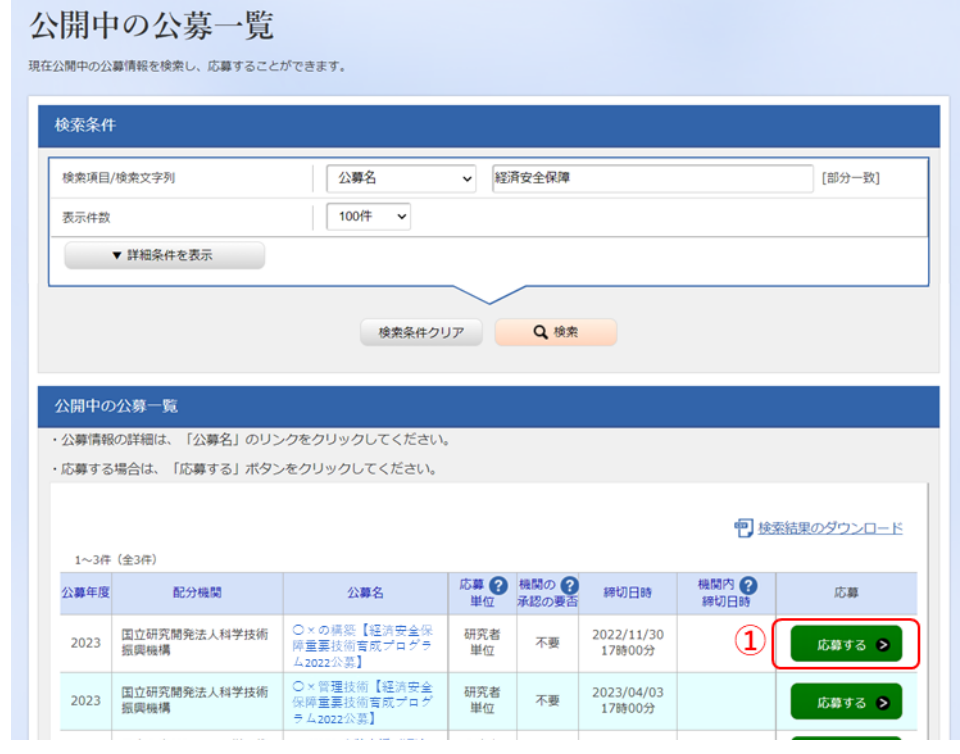

② 応募に当たっての注意事項をよくご確認の上、画面右下の【承諾して応募する】ボタン をクリックしてください。

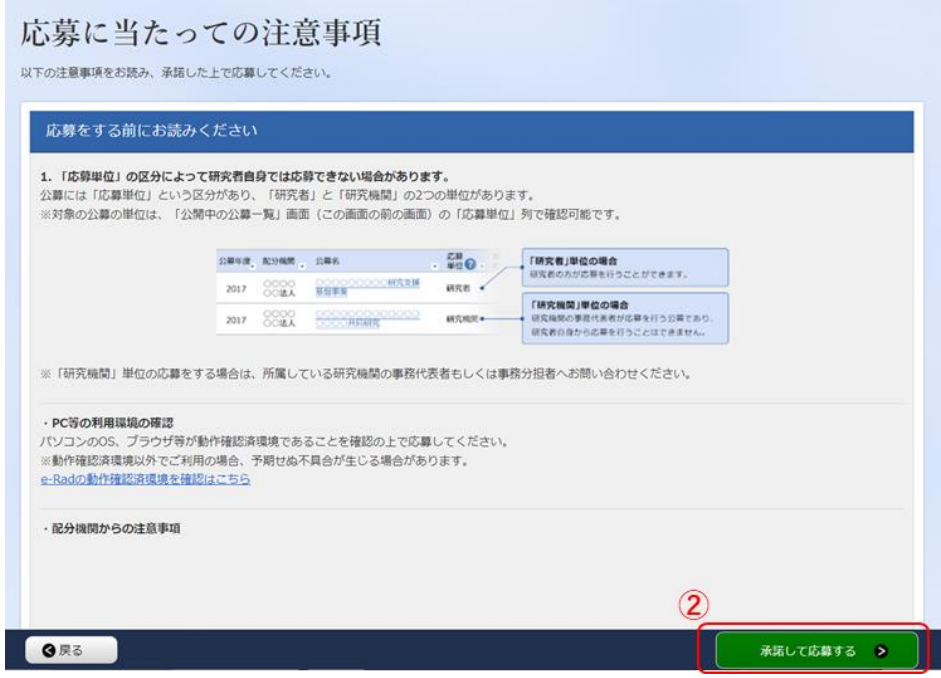

- 応募を行うにあたり必要となる各種情報の入力を行います。
- ③ 【研究開発課題名】に研究開発課題提案書 【様式 1】の「研究開発課題名」を入力して ください。※研究開発課題名は採択課題公表時に公開されます。
- ④ 「一時保存中の課題を配分機関に公開する」は【公開しない】を選択してください。
- ⑤ この画面はタブ構成になっており、タブ名称をクリックすることでタブ間を移動し情報 入力を行います。

[「基本情報」タブの入力](#page-8-0) [「研究経費・研究組織」タブの入力](#page-11-0) [「個別項目」タブの入力](#page-13-0) [「応募・受入状況」タブの入力](#page-13-1)

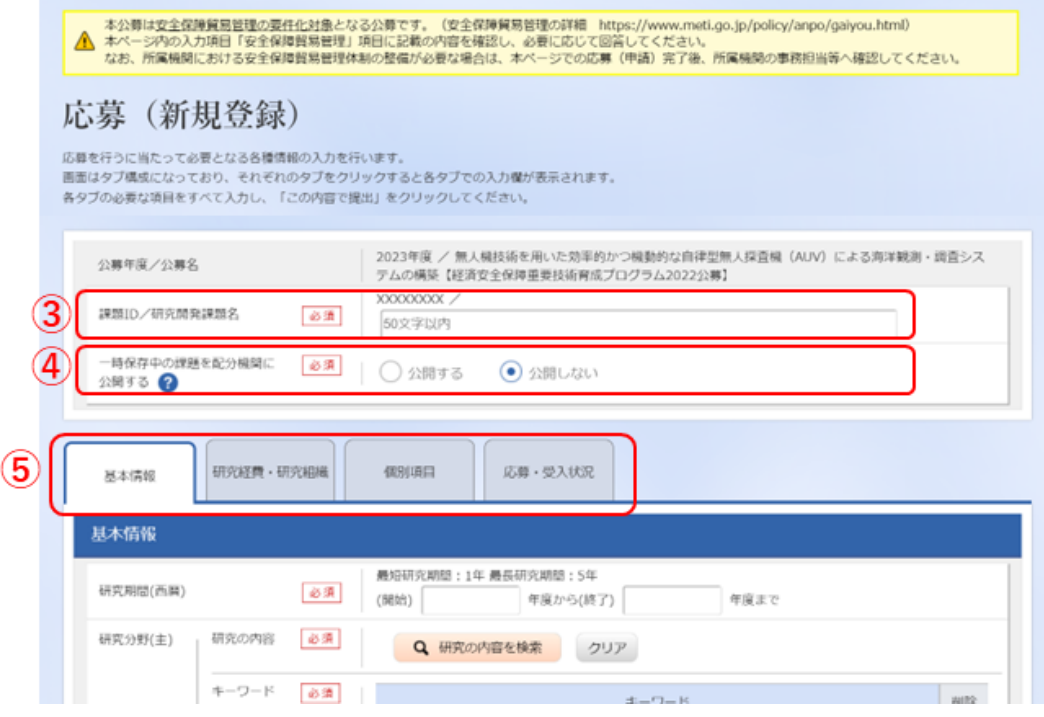

■安全保障留易管理について

本事業では、研究代表機関および全ての研究開発機関における安全保障貿易管理の体制 構築を、研究開発課題実施の要件としています。研究開発機関に求められる対応などの詳 細は、公募要領「4.20 安全保障貿易管理について(海外への技術漏洩への対処)」を参 照してください。

応募の際には、本マニュアル P.10 の安全保障貿易管理の項目に沿って、リスト規制対象 貨物の輸出又は技術の提供の予定の有無について回答してください。

# <span id="page-8-0"></span>「基本情報」タブ

■ 基本情報

⑥ 以下の表に従い、基本情報を入力してください。

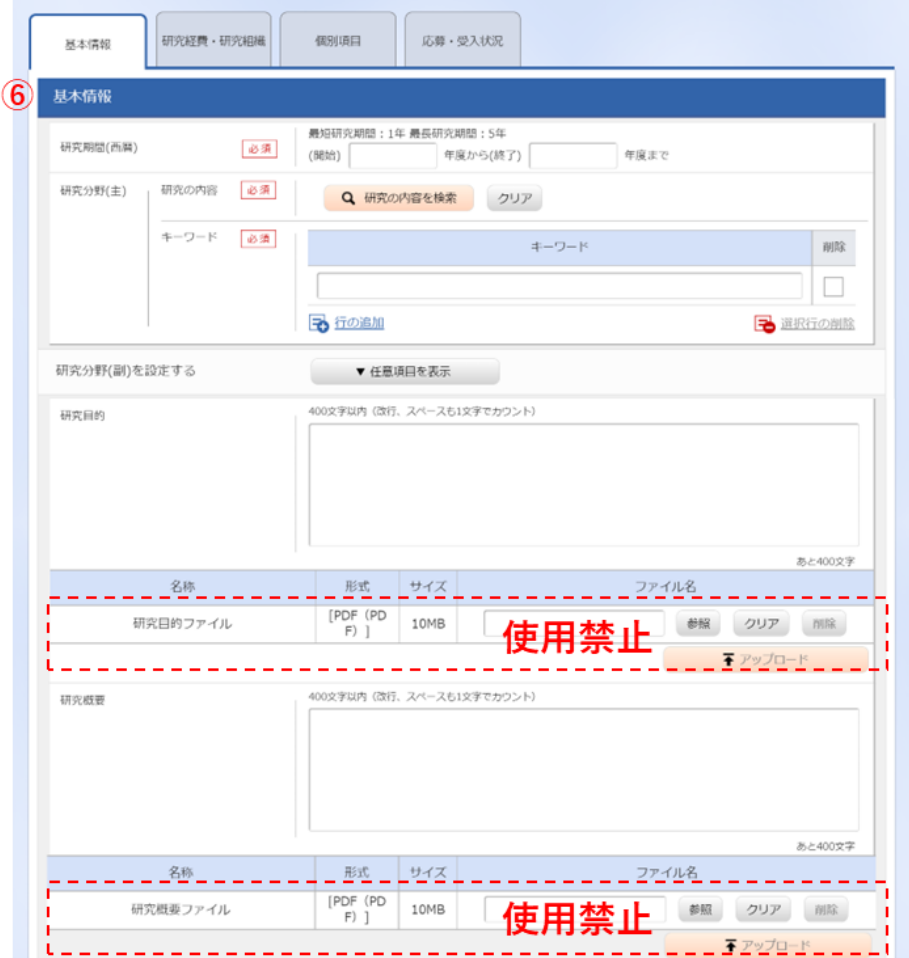

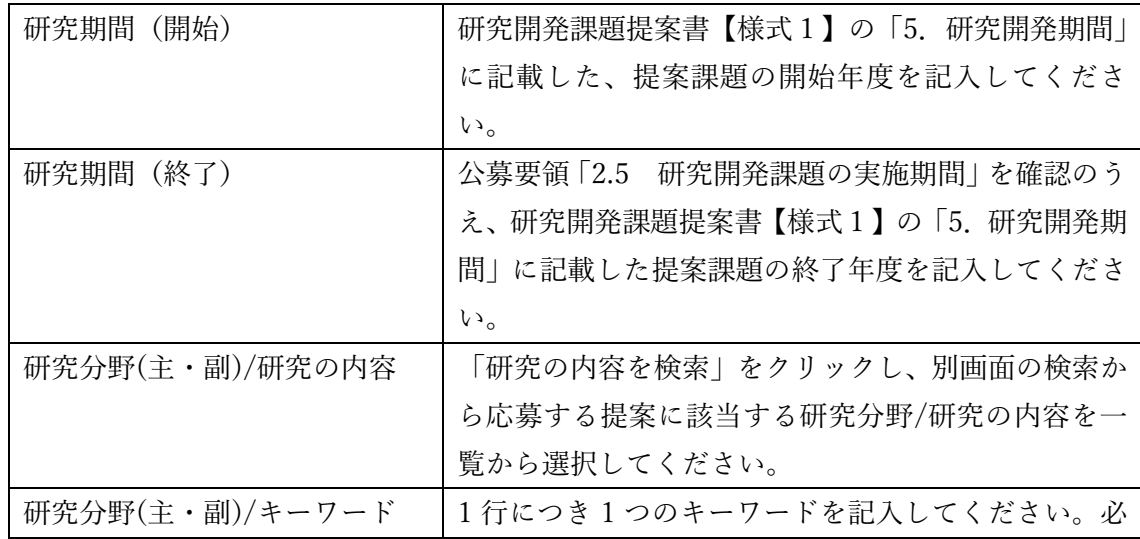

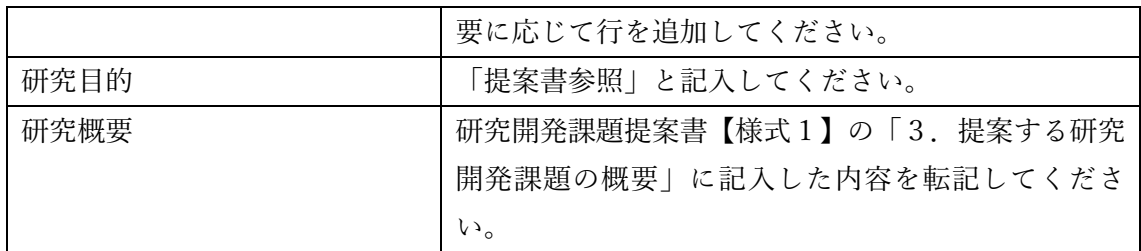

※「研究目的ファイル」「研究概要ファイル」には何もアップロードしないでください。

■安全保障貿易管理

⑦ 研究開発課題を通して得た貨物・技術のうち、外為法の輸出規制に当たる貨物・技術に ついて、輸出(提供)の予定または意思があるか、回答してください。

※提案者(研究代表者)に輸出(提供)の予定がない場合でも、主たる研究分担者に輸出の 予定があれば、「あり」として回答してください。

※安全保障貿易管理について、詳細は、公募要領「4.20 安全保障貿易管理について(海外 への技術漏洩への対処)」をご参照ください。

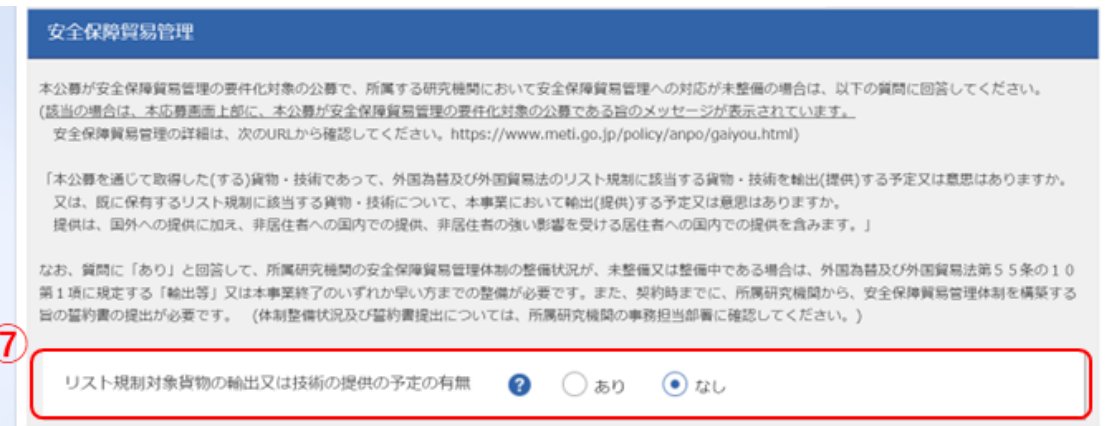

■基本情報 -申請書類

⑧ 「参照」をクリックし、研究開発課題提案書 PDF ファイルを選択し、「アップロード」 をクリックしてください。

⑨ 「参照」をクリックし、研究開発課題提案書【様式 10】で概要を記載した参画企業に ついて、財務諸表(直近3期分)の Zip ファイルを選択し、「アップロード」をクリックし てください。

※委託研究開発費を使用する企業については、直近 3 期分の財務諸表を提出してください。 (詳細は、研究開発課題提案書【様式 10】をご参照ください)

※該当する参画企業が存在しない場合は、財務諸表のアップロードは不要です。

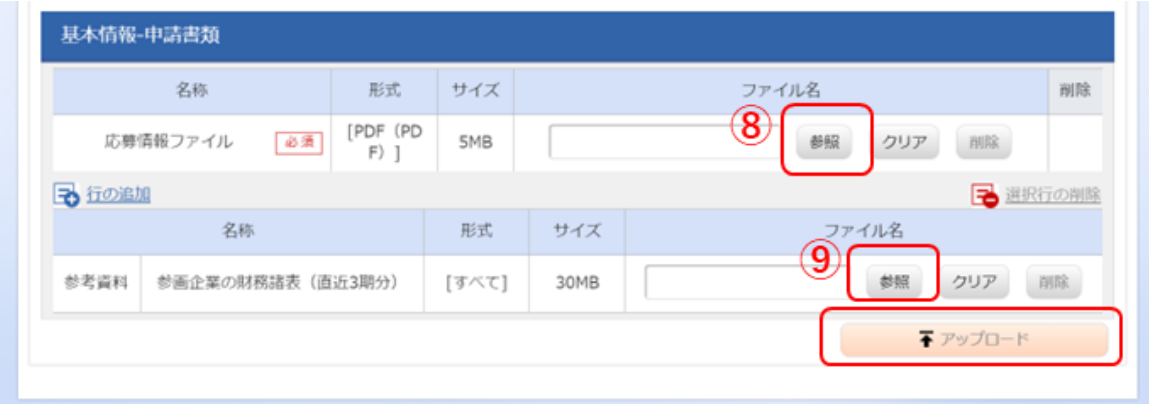

<span id="page-11-0"></span>「研究経費・研究組織」タブ

■研究経費

以下の表に従い【2. 年度別経費内訳】を記入してください。

- ※【1. 費目ごとの上限と下限】をご確認ください。
- ※「基本情報」タブの【基本情報/研究期間】を入力していないと、年度別の研究経 費入力が出来ません。
- ※【2. 年度別経費内訳】の枠は、「基本情報」タブで入力した研究期間に応じて表示 されます。

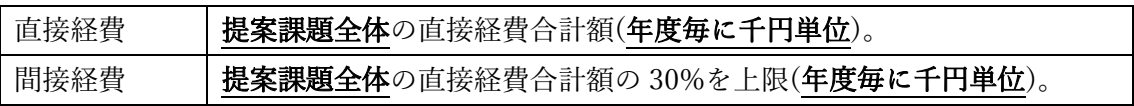

※直接経費と間接経費を入力すると合計の値が自動計算されます。研究開発課題提案 書の記載と合計額が一致しているか確認してください。

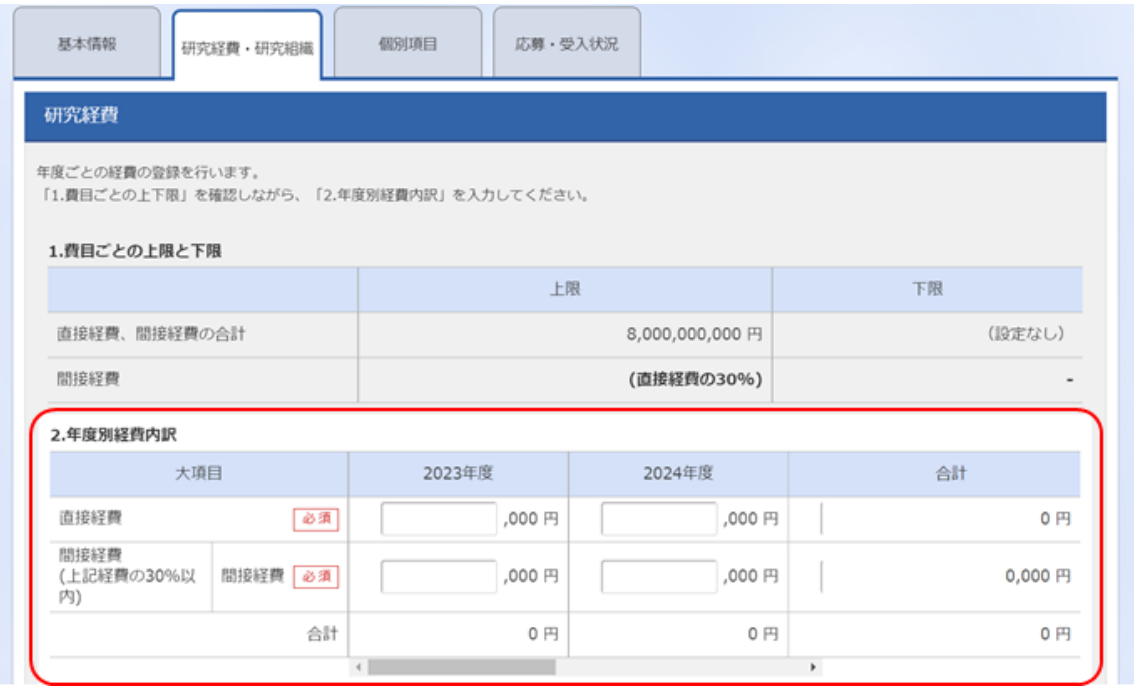

■研究組織

- 以下の表に従い【2. 研究組織情報の登録】を記入してください。
	- ※研究代表者および委託研究費の配分を受ける主たる研究分担者全員について記入 してください。(<mark>委託研究費の配分を受けない分担者の記載は不要です。</mark>)
		- ※主たる研究分担者の情報は、画面下方の【行の追加】をクリックして現れる欄に入 力してください。
		- ※エフォートは、提案が採択されると想定して、研究開発期間の初年度について、全 仕事時間を100とした場合の、提案課題の時間が占める割合を入力してください。 ※【1. 申請額(初年度)の入力状況】の「差額」が 0 でない場合、エラーとなります。

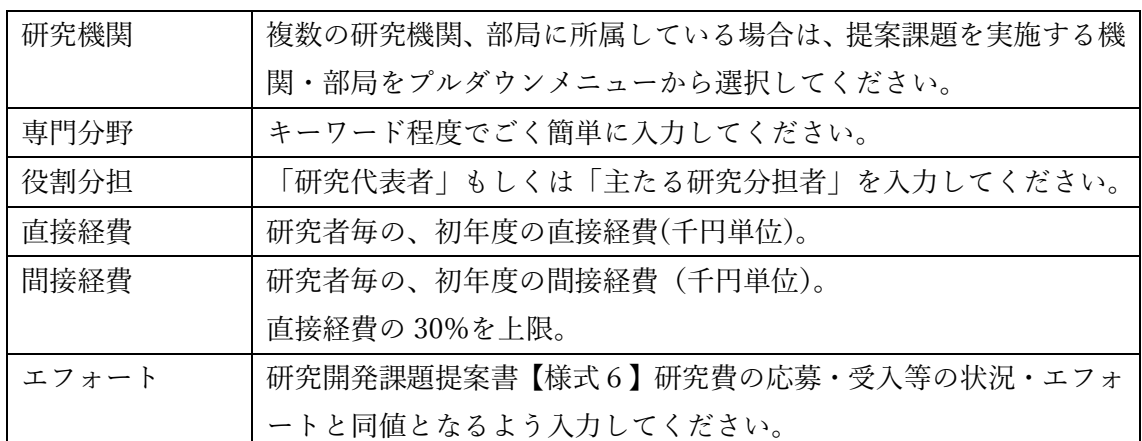

### 研究組織

#### 1.申請額 (初年度) の入力状況

「1.申請額 (初年度) の入力状況」を確認しながら、「2.研究組織情報の登録」の各費目を入力してください。

ここで入力した各費目の金額の計は、上記の「研究経費」の「2.年度別経費内訳」で入力した各費目の初年度の金額と一致するように入力してください。

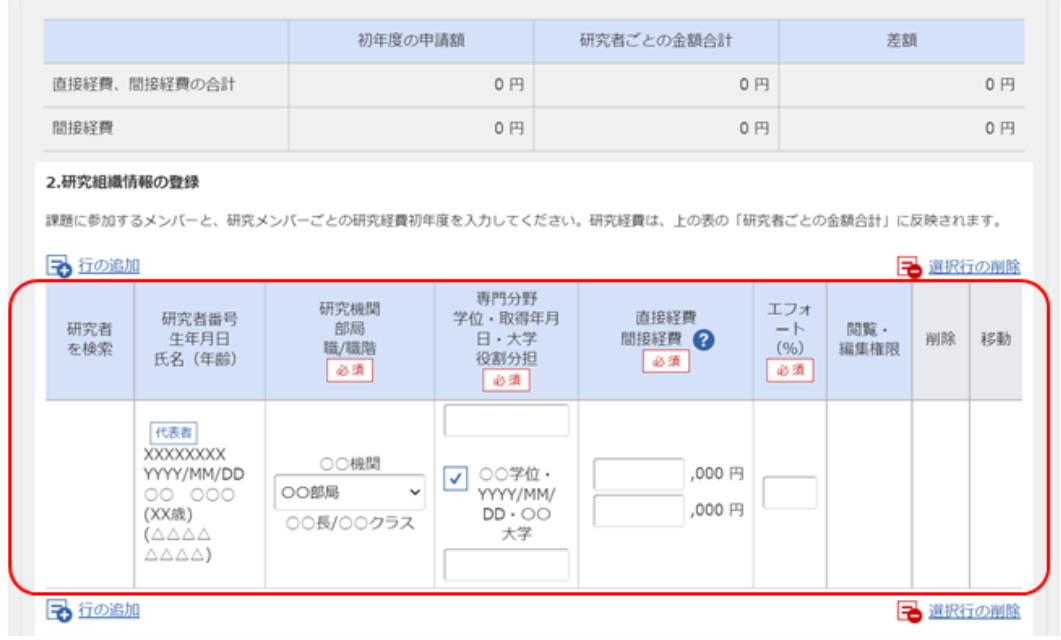

<span id="page-13-0"></span>「個別項目」タブ

画面に従って入力してください。

入力項目名の「?」マークにカーソルを乗せると入力ヘルプが表示されます。

■個別項目タブ入力にあたっての注意点

- ・研究代表者と主たる研究分担者の「住所・居所」については所属機関の住所では無 く、居住地の住所(市区町村まで)を入力してください。
- ・日本の居住者としての該非に関しては、「経済産業省:安全保障貿易ガイダンス(入 門編)」 <https://www.meti.go.jp/policy/anpo/guidance.html> を参照してください。
- ・特定類型に関しては、安全保障輸出管理における「みなし輸出管理」の対象明確化 (経済産業省 <https://www.meti.go.jp/policy/anpo/anpo07.html> 令和 4 年 5 月 1 日施 行)を参照してください。
- ・主たる研究分担者の「住所・居所」「日本の居住者としての該非」「特定類型の該非」は、 提案者毎に主たる研究分担者の人数が異なるため、システム設定上は必須項目となっ ていませんが、必ず入力してください。
- ・主たる研究分担者の人数が 10 名を超える場合は、応募完了後、速やかにお問い合わせ 先(k-program\_koubo@jst.go.jp)までご連絡ください。10 名を超過した分の主たる研究 分担者について申請いただくための様式をご案内いたします。 ※ご連絡の際には、「研究代表者氏名」と応募課題に付与されている「課題 ID」をあわせて お知らせください。(課題 ID の確認方法は、本マニュアル p. 16 [応募状況の確認を](#page-15-0)参照し

てください。)

- ・【確認】と記載された項目に関しては内容をよく確認の上、チェックボタンをクリック してください。
- ・研究倫理教育に関するプログラムについては、公募要領「4.1 研究倫理教育に関する プログラムの受講・修了について」をご参照ください。
- ・eAPRIN(旧 CITI)ダイジェスト版を修了している場合は、必ず修了証番号を入力して ください。

<span id="page-13-1"></span>「応募・受入状況」タブ

### 本タブでの入力作業は不要です。

応募中及び実施中の研究費との研究内容の相違点については、研究開発課題提案書【様式6】 に記載してください。

<span id="page-14-0"></span>(6) 研究提案の提出

- ① 入力内容を十分に確認のうえ、画面右下の【入力内容の確認】をクリック。
	- ※「合計金額が 1 億円以上になっています。入力した金額の単位に間違いがないか確 認してください。」というアラートが表示された場合は、入力した研究費を確認し て間違いがなければ、再度【この内容で提出】ボタンをクリック。

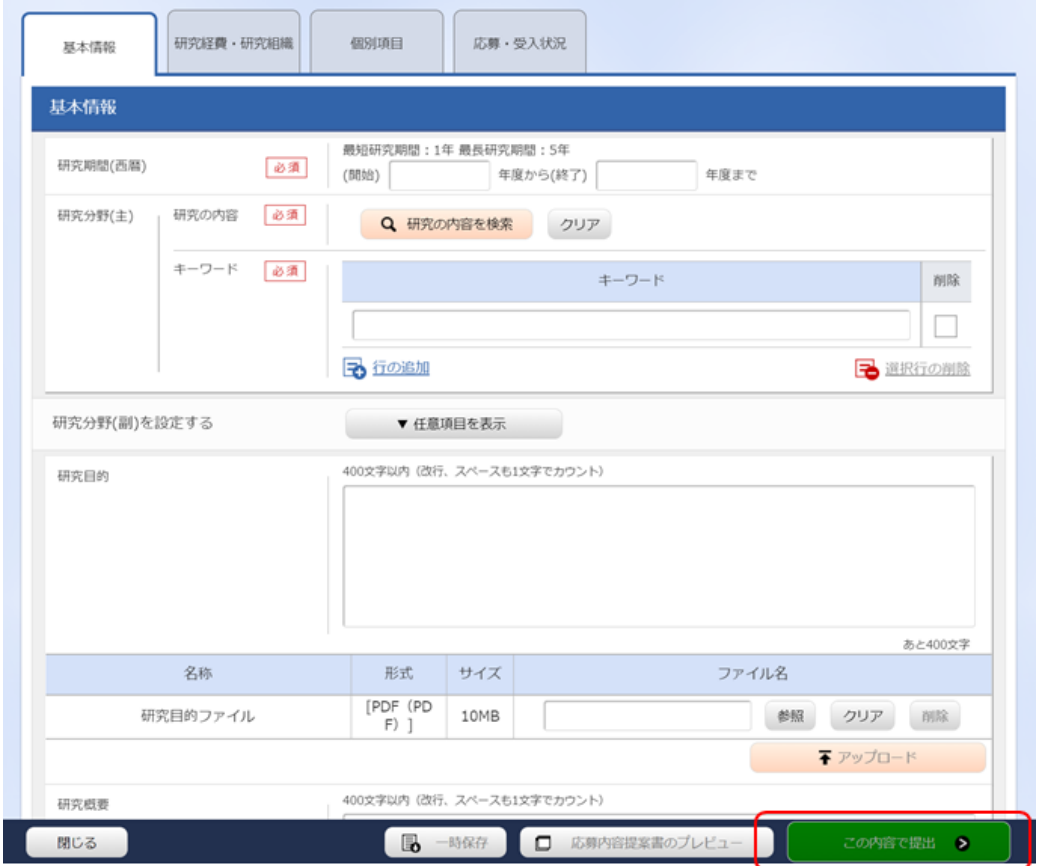

② 下記の画面が表示されるので OK をクリック(実行が完了するまでに時間がかかる場合 があります)。

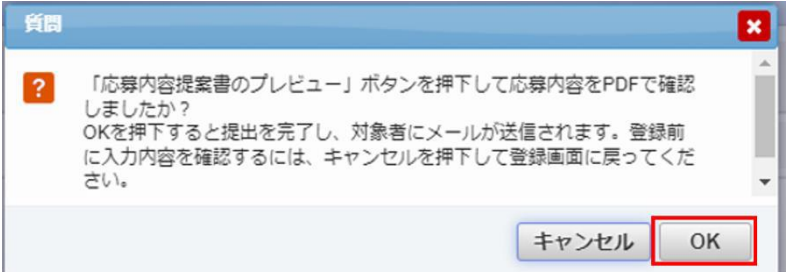

提出が完了すると、「応募の提出完了」というメッセージが表示されます。これで研究提案 書は JST へ提出されたことになります。提出後は、下記「応募状況の確認」の通り、正常に 応募が完了していることを確認してください。

<span id="page-15-0"></span>応募情報状況の確認

e-Radログイン後のトップページ、クイックメニュー【提出済の研究課題の管理】か ら、提出課題の申請の種類(ステータス)を確認してください。正常に提出されていれ ば、ステータスが「配分機関処理中申請中」と表示されます。 募集締切日時までに「配分機関処理中申請中」にならない研究提案は無効です。 正しく操作しているにも関わらず、「配分機関処理中申請中」にならなかった場合は、 必ず<mark>募集締切日時までに</mark>k-program\_koubo@jst.go.jpまでご連絡ください。 ※お問い合わせの際には研究代表者氏名と課題IDをお知らせください。 ※募集締切後にご連絡いただいた場合は応募未提出と見なし、理由の如何を問わ ず、審査の対象とはなりません事あらかじめご承知おきください。

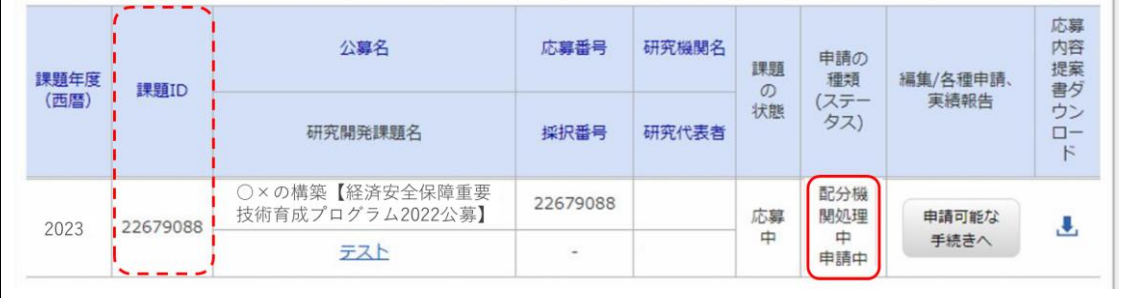

## 「チェックリスト」へのご対応をお願いいたします

提案課題が採択となった場合、研究開発の実施(研究開発費の配分)のためには研究代表 者および主たる研究分担者の所属機関とJSTの間で、委託研究契約を締結する必要があり ます。その際、公的研究費の管理・監査や不正行為への対応に必要な体制の整備が確認で きない機関とは契約の締結ができません。契約締結ができない場合、研究開始が遅れるこ とになります。円滑な研究開始に向け、公募要領の下記項目を確認のうえ、公的研究費の 管理・監査や不正行為への対応に必要な体制の整備を行っていることを示す「チェックリ スト」の提出について、早めのご対応をお願いいたします。

公募要領の該当項目

4.27 「研究機関における公的研究費の管理・監査のガイドライン(実施基準)」について 4.28 「研究活動における不正行為への対応等に関するガイドライン」について